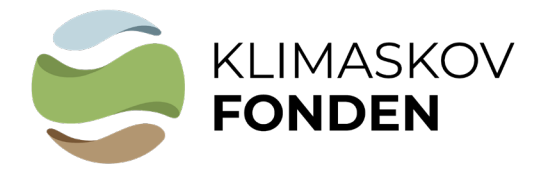

**BILAG 1 TIL VEJLEDNING** 

# **Vejledning til at genere kort**

I forbindelse med din ansøgning om støtte fra Klimaskovfonden skal du indsende GISkortfiler for dit projektareal. Vi modtager shp- og tab filer. Filerne skal uploades i selve ansøgningen.

Hvis du har eget GIS-program kan du tegne projektpolygonen og uploade filerne direkte i ansøgningen.

Hvis du ikke har eget GIS-program kan du følge denne vejledning:

## **1. Tjek af de arealmæssige muligheder ift. nuværende offentlige arealudpegninger.**

## **a. Åben linket til MiljøGIS tilknyttet projekttypen.**

Tjek bl.a. indvindingsoplande for en potentiel mulighed for supplerende erstatning fra vandværk.

Tjek bl.a. beskyttede naturområder i forhold til placering af projektet. Orienter dig i mulighederne for at gennemføre projektet og mulighederne for at besvare eventuelle spørgsmål om arealet i ansøgningsskemaet.

**[Skovrejsning](https://miljoegis3.mim.dk/spatialmap?profile=privatskovtilskud)**

**[Lavbundsprojekt](https://miljoegis3.mim.dk/spatialmap?&profile=vandprojekter)**

#### **[Indvindingsoplande](https://miljoegis.mim.dk/cbkort?&profile=grundvand)**

(For tjek af indvindingsoplande: Vælg emnet "Hydrologi" ude i venstre side, vælg "Indvindingsoplande alle")

# **Obs. Ændre baggrundskortet til "GeoDanmark ortofoto (DAF)" under "Baggrundskort"**

**b. Vælg de relevante "temaer"** ude i venstre side. For eksempel: Under "Støttelag" vælges "Natura 2000 områder". Under "Kulturarv" vælges "Fund og fortidsminder" "Fredede fortidsminder komplet").

Under "Støttelag" kan man tjekke om skovrejsning er "ønsket" eller "uønsket" ved at "tænde" for "Skovrejsningsområde, vedtaget"

**Se liste over kort "temaer" du bør åbne i MiljøGIS i forbindelse med ansøgning – side 3**

## **c. Indtegn projektarealet.**

1. Zoom til området

2. Vælg "Værktøjer" oppe i "menulinjen", vælg "Opret og anvend arbejdsgeometri", vælg "polygon" (n) og indtegn projektarealet så præcist som muligt.

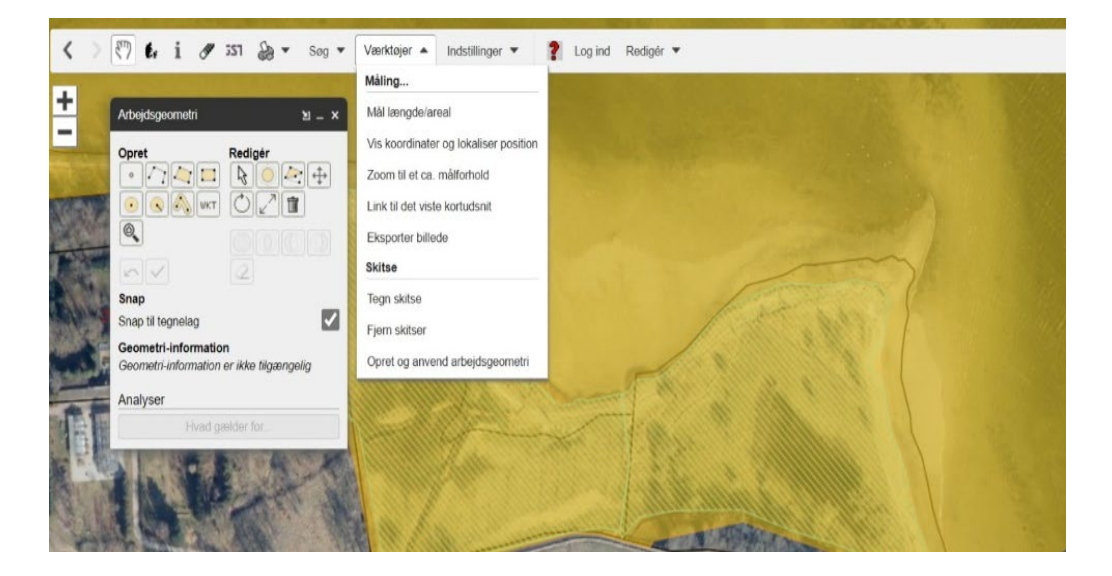

# **2. Find areal og gem filer**

Når polygonen er indtegnet, kan man se projektarealets størrelse i m2 .

**a.** Omregn arealet til hektar (areal i m<sup>2</sup>/10000). Arealet i hektar skal oplyses i ansøgningen

Gem arealet på det nyeste Ortofoto som pdf: Vælg printersymbol, klik "Udskriv til PDF" og gem kortudsnittet, når det er hentet. Se billederne på næste side.

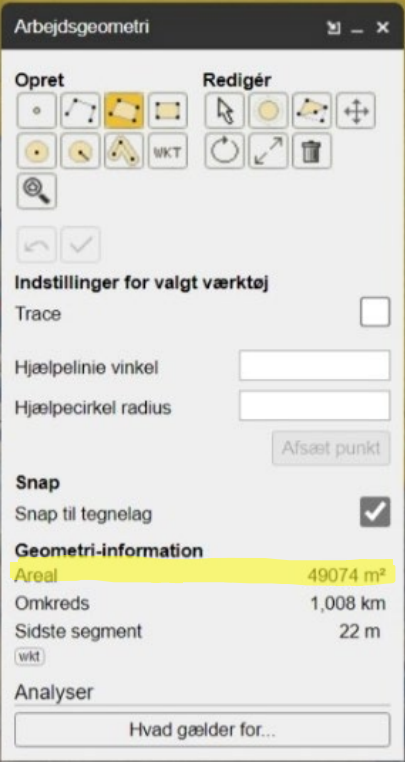

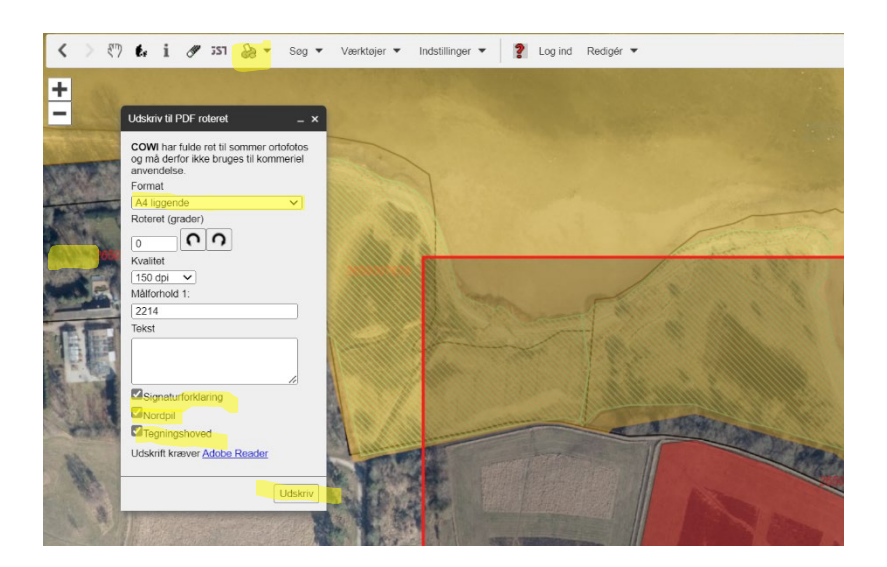

**b.** Klik på "WKT" ikonet og kopier koden. Koden kopieres ind i ansøgningen.

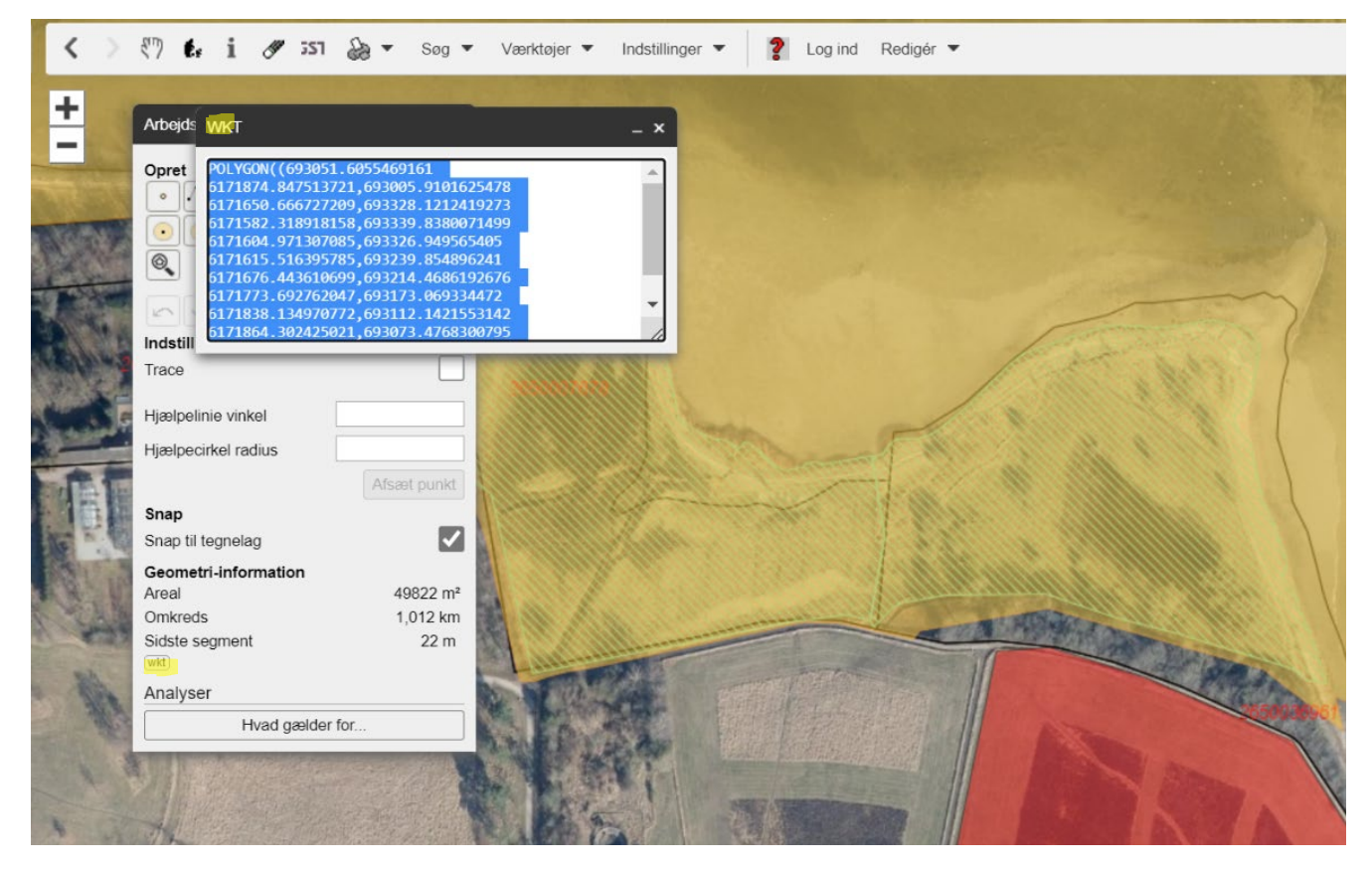

# **Kort "temaer" du bør åbne i MiljøGIS i forbindelse med ansøgning:**

#### **Ved skovrejsning**:

- Fredede fortidsminder komplet
- Skovrejsningsområde, vedtaget
- Natura 2000 områder
- Beskyttede naturtyper
- Beskyttede vandløb
- Matrikler med Ejd.Nr
- Tjek også indvindingsoplade

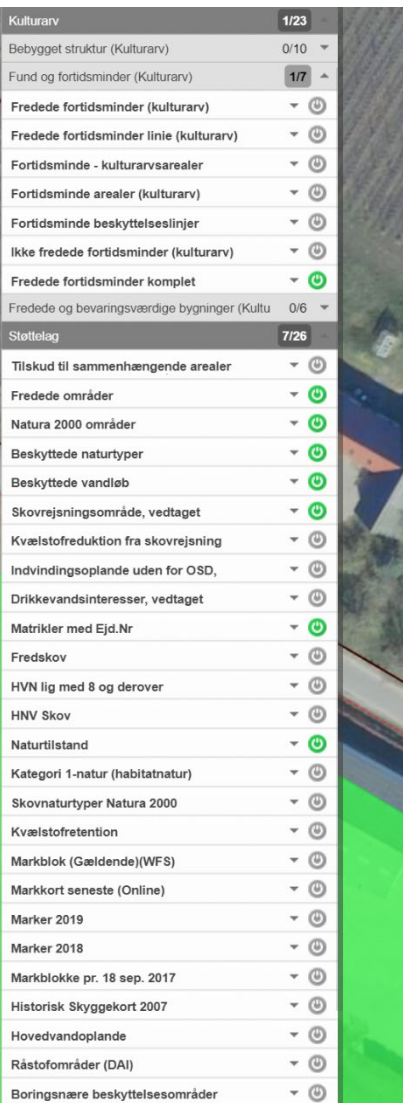

#### **Ved Lavbundsprojekt**:

- Jordbundsforhold (Tekstur 2014 Lavbundskort)
- Natura 2000 områder
- Beskyttede naturtyper (DAI)
- Beskyttede Vandløb (DAI)
- Matrikler med Ejd.Nr

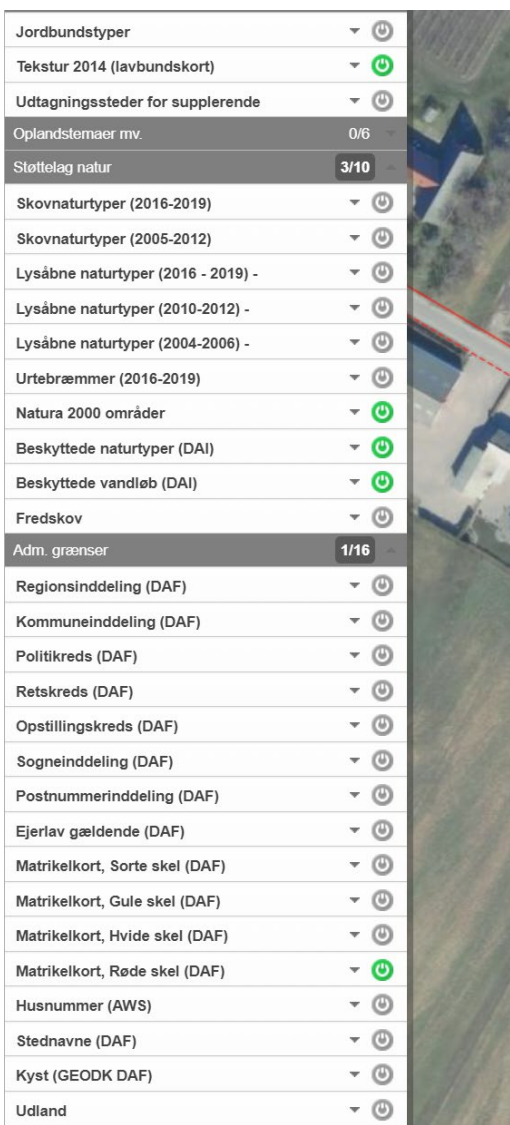